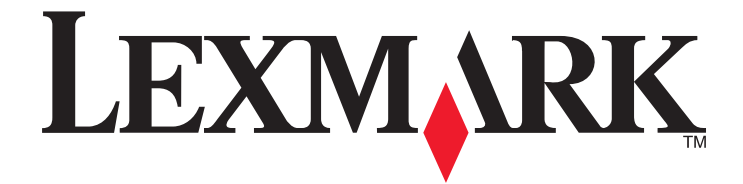

# **Forms Premium**

**Administrator's Guide**

**June 2011 www.lexmark.com**

Lexmark and Lexmark with diamond design are trademarks of Lexmark International, Inc., registered in the United States and/or other countries. All other trademarks are the property of their respective owners.

#### June 2011

**The following paragraph does not apply to any country where such provisions are inconsistent with local law:** LEXMARK INTERNATIONAL, INC., PROVIDES THIS PUBLICATION "AS IS" WITHOUT WARRANTY OF ANY KIND, EITHER EXPRESS OR IMPLIED, INCLUDING, BUT NOT LIMITED TO, THE IMPLIED WARRANTIES OF MERCHANTABILITY OR FITNESS FOR A PARTICULAR PURPOSE. Some states do not allow disclaimer of express or implied warranties in certain transactions; therefore, this statement may not apply to you.

This publication could include technical inaccuracies or typographical errors. Changes are periodically made to the information herein; these changes will be incorporated in later editions. Improvements or changes in the products or the programs described may be made at any time.

References in this publication to products, programs, or services do not imply that the manufacturer intends to make these available in all countries in which it operates. Any reference to a product, program, or service is not intended to state or imply that only that product, program, or service may be used. Any functionally equivalent product, program, or service that does not infringe any existing intellectual property right may be used instead. Evaluation and verification of operation in conjunction with other products, programs, or services, except those expressly designated by the manufacturer, are the user's responsibility.

#### For Lexmark technical support, visit **support.lexmark.com**.

For information on supplies and downloads, visit **www.lexmark.com**.

If you don't have access to the Internet, you can contact Lexmark by mail:

Lexmark International, Inc. Bldg 004-2/CSC 740 New Circle Road NW Lexington, KY 40550 USA

#### **© 2011 Lexmark International, Inc. All rights reserved.**

#### **Trademarks**

Lexmark, Lexmark with diamond design, and MarkVision are trademarks of Lexmark International, Inc., registered in the United States and/or other countries.

All other trademarks are the property of their respective owners.

#### **UNITED STATES GOVERNMENT RIGHTS**

This software and any accompanying documentation provided under this agreement are commercial computer software and documentation developed exclusively at private expense.

# **Contents**

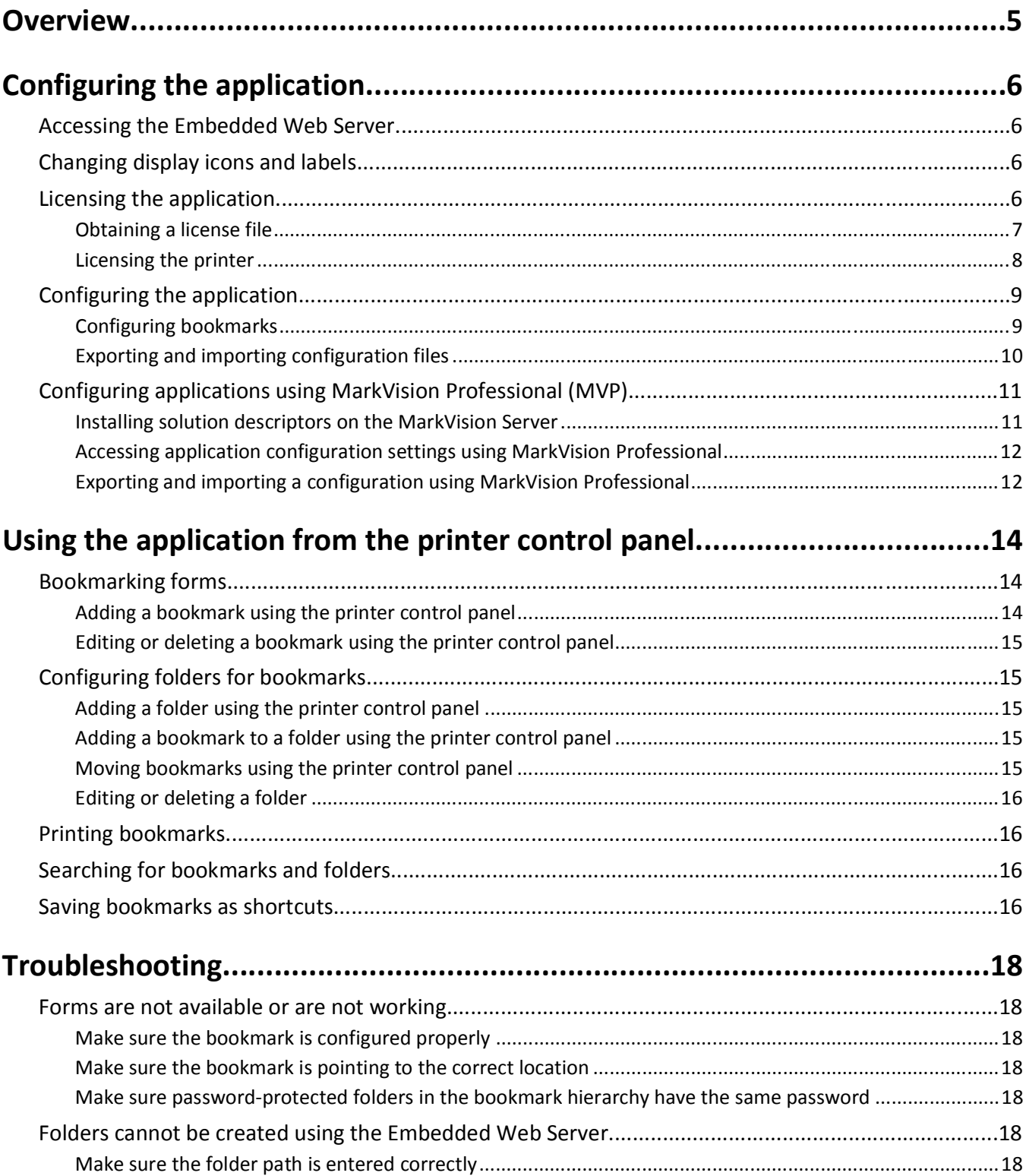

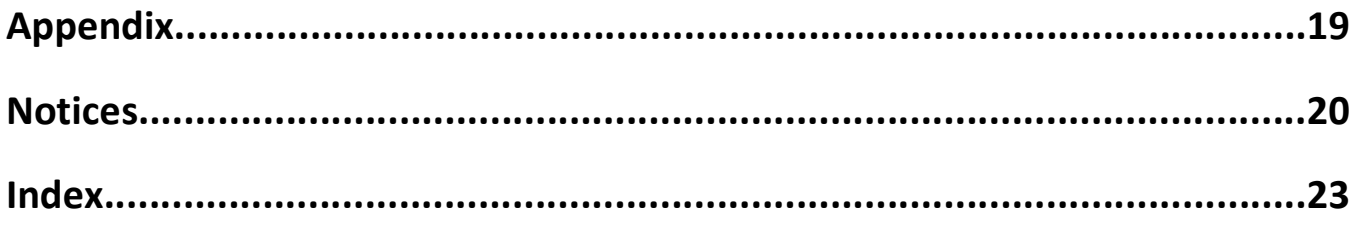

## **Overview**

This application lets users quickly and easily print frequently used documents from the printer control panel. First, configure a bookmark to point to the location of an electronic file. The electronic form or other document can be located on a Web site, a network drive, an FTP site, or a printer hard disk drive (HDD). Then, access the form or other document by touching the application icon on the printer home screen. Bookmarks can also be saved as shortcuts directly to the printer home screen for immediate access to your most used documents and forms.

A working knowledge of Lexmark printers is helpful for the effective use of this guide. For more information about your printer model, see the documentation that came with the printer.

# **Configuring the application**

## **Accessing the Embedded Web Server**

Most configuration tasks will be performed through the Embedded Web Server on the device. To access the Embedded Web Server:

- **1** Type the device IP address or hostname in the address field of your Web browser.
- **2** Use the navigation menu on the left to access settings and report menus.

**Note:** If the device IP address or hostname is not readily apparent, you can find it by printing a network setup page.

### **Printing a network setup page**

- **1** From the printer home screen, touch **Menus** >**Reports** >**Network Setup Page**. After the network setup page prints, the device will return to the home screen.
- **2** On the printout under TCP/IP, locate the IP Address or Fully Qualified Domain Name.

## **Changing display icons and labels**

You can change the icons and associated text that appear on the printer home screen. If you do not want to use the default icons for an application, then you can import new icons to be used for both the pressed and unpressed button states.

**Note:** For information about compatible image file types and recommended file sizes, see the mouse-over help next to each field.

- **1** From the Embedded Web Server, click **Settings** or **Configuration**.
- **2** Click **Device Solutions** > **Solutions (eSF)**, or click **Embedded Solutions**.
- **3** From Installed Solutions, click the name of the application you want to configure.
- **4** Click **Configure**.
- **5** Select each field you want to change.
- **6** Enter labels or browse to the appropriate image file.
- **7** Click **Apply** to save the settings or **Reset** to return to the previous settings.

## **Licensing the application**

An electronic license is required for the application to run on selected printers.

If individual licenses are used, then you must install them locally on each printer. If you plan to use the application with several printers, then you may prefer to install the Lexmark License Server and obtain a network license for the appropriate number of devices.

For more information on purchasing a license for the application, contact your Lexmark representative.

## **Obtaining a license file**

#### **For local (individual) licensing**

- **1** From the Embedded Web Server, click **Settings** or **Configuration**.
- **2** Click **Device Solutions** > **Solutions (eSF)**, or click **Embedded Solutions**.
- **3** Click **System**.
- **4** Record the host ID (serial number).

Record only the string that appears after **Serial=**.

**5** Contact your Lexmark representative, and provide the host ID to obtain the license file.

#### **For network licensing**

The server Host ID is required to generate the license file for network licensing. To collect the Host ID, contact your system support person and request the MAC address of the computer on which the license server resides. Then contact your Lexmark representative, and provide the Host ID (MAC address) to obtain the license file.

You can also find the Host ID using the Lexmark License Server.

#### **Installing the Lexmark License Server**

**Note:** Lexmark License Server is intended for use with Windows operating systems.

**1** From the application package, launch the **LicenseServer.exe** file.

This executable file is located in <install location>\esf-license-app.

- **2** Click **Next**.
- **3** Select the installation method you want to use, and then click **Next**.

You have the option to unpack the installation files to a temporary directory from which they will be removed after the installation is complete, or to specify a location where the files will remain after the installation is complete.

- **4** If you do not want the server installed in the default directory, then click **Browse** to select an alternate location.
- **5** Click **Finish** to complete the installation.
- **6** After the Lexmark License Server installation is complete, click **Done**.

#### **Collecting the Host ID**

- **1** Click or **Start** > **All Programs** or **Programs** > **Lexmark** > **Lexmark License Server** > **License Administration Tools**.
- **2** Click the **System Settings** tab.
- **3** Record the Host ID (MAC address).
- **4** Contact your Lexmark representative, and provide the Host ID.

The Host ID is required to generate the license file.

Configuring the application

## **Licensing the printer**

#### **Using a local license**

#### **Using the Embedded Web Server**

- From the Embedded Web Server, click **Settings** or **Configuration**.
- Click **Device Solutions** > **Solutions (eSF)**, or click **Embedded Solutions**.
- Under Installed Solutions, click the appropriate application link.
- Click **License** > **Update License**.
- Make sure **Local** is selected, and then click **Browse** to locate the license file.
- Click **Update License**.

#### **Using MarkVision Professional**

- In MarkVision Professional, select the device where the application is installed.
- Click **Settings** > **Embedded Solutions** > **Solutions Management**.
- Under the appropriate application, click **Update License**.
- In the Update License window, select **Use a local license file**.
- Click **Browse** to locate the license file.
- Click **Update License**.

#### **Using a network license**

#### **Copying the license file to the Lexmark License Server**

**Note:** Before installing a network license using either the Embedded Web Server or MarkVision Professional, copy the license files to the license server.

Copy the license file to the following directory on the network license server:

C:\Program Files\Lexmark\LicenseServer\Licenses

- On the host computer, open the Control Panel.
- Under Administrative Tools, click **Services**.
- Select **License Server**.
- Stop, and then restart the **License Server** service.

#### **Configuring the network license**

- From the Embedded Web Server, click **Settings** or **Configuration**.
- Click **Device Solutions** > **Solutions (eSF)**, or click **Embedded Solutions**.
- Click **Network License**.
- **4** Enter the IP address or host name and optional port for the network license server where the license is stored. You can enter values for up to three separate servers.
- **5** In the Heartbeat Period field, enter a value of 2–60 minutes to designate how often the printer will ping the network license server to check for updates and maintain access to an electronic license.
- **6** In the Number of Retries field, enter a number of 1–5 to set the maximum number of times the printer can attempt to obtain a license before quitting.
- **7** Click **Apply**.

#### **Updating the network license**

#### **Using the Embedded Web Server**

- **1** Click **Solutions**.
- **2** Under Installed Solutions, click the appropriate application link.
- **3** Click **License** > **Update License**.
- **4** Select **Network**.
- **5** Click **Update License**.

#### **Using MarkVision Professional**

- **1** In MarkVision Professional, select the device where the application is installed.
- **2** Click **Settings** > **Embedded Solutions** > **Solutions Management**.
- **3** Under the appropriate application, click **Update License**.
- **4** In the Update License window, select **Use a network license server**.
- **5** Click **Update License**.

## **Configuring the application**

The following procedure outlines in general terms how to configure bookmarks from the Embedded Web Server. For information on configuring and using the application from the printer control panel, see "Using the application from the printer control panel" on page 14.

For a comprehensive explanation of each setting available when adding or editing a bookmark, see the mouse-over help beside each field.

**Note:** When configuring bookmarks, more options are available from the printer Embedded Web Server than from the printer control panel.

## **Configuring bookmarks**

- **1** From the Embedded Web Server, click **Settings** or **Configuration**.
- **2** Click **Device Solutions** > **Solutions (eSF)**, or click **Embedded Solutions**.
- **3** In the Installed Solutions section, click the name of the application.

Configuring the application

#### **4** Click **Configure** > **Add**.

**Note:** You can also edit or delete existing bookmarks.

- **5** Type a name for the bookmark.
- **6** To create a bookmark within a folder, enter the name of the folder in the Folder Path field.

**Note:** If the folder does not yet exist, it will be created.

**7** Adjust the remaining configuration settings as necessary.

**Note:** See the mouse-over help beside each field for a description of each configuration option.

**8** Click **Apply**.

## **Exporting and importing configuration files**

After configuring an application, you can export your current settings into a file that can then be imported and used to configure that application on one or more additional printers.

#### **Exporting and importing application settings using the Embedded Web Server**

**Note:** This is available only on select printer models.

#### **Exporting configuration settings**

- **1** From the Embedded Web Server, click **Settings** or **Configuration**.
- **2** Click **Device Solutions** > **Solutions (eSF)**, or click **Embedded Solutions**.
- **3** From Installed Solutions, click the name of the application.
- **4** Click **Export**.
- **5** Follow the browser prompts to save the configuration file. You will have the option to enter a unique file name or use the default name.

**Note:** If a **JVM Out of Memory** error occurs, then repeat the export until the settings file is saved.

#### **Importing configuration settings**

- **1** From the Embedded Web Server, click **Settings** or **Configuration**.
- **2** Click **Device Solutions** > **Solutions (eSF)**, or click **Embedded Solutions**.
- **3** From Installed Solutions, click the name of the application.
- **4** Click **Import**.
- **5** Browse to the saved configuration file, and then load or preview it.

**Note:** If a timeout occurs and a blank screen appears, then refresh the browser, and then click **Apply**.

## **Configuring applications using MarkVision Professional (MVP)**

Use MarkVision<sup>™</sup> Professional (MVP) to configure multiple printers at one time.

**Note:** MVP can only be used for printers that support the Embedded Solutions Framework (eSF) 1.2 and 2.0. For more information, see "Checking which version of the Embedded Solutions Framework is installed on a printer" on page 19.

## **Installing solution descriptors on the MarkVision Server**

Solution descriptors are XML files that are installed on the MarkVision Server. They describe to MVP how to configure an embedded solution, providing information about supported settings such as types, descriptions, ranges, defaults, and internationalization values and strings. Each embedded application includes a solution descriptor, which must be installed before the application can be configured.

Use one of the following methods to install a solution descriptor on the MarkVision Server:

#### **Method one**

- **1** From the MarkVision Professional Home screen, select **Embedded Solutions Solutions Management** from the All Tasks list.
- **2** Use the Quick Find or Folders tabs to select a device.

**Note:** When a device managed by MVP is not supported by a specific task, its name will appear with a black line through it in the Quick Find or Folders tabs. Password-protected network devices are displayed in red. Enter the device password to gain access to the device.

- **3** Select the application from the list.
- **4** Click **Fetch Descriptor(s)**. This will read the solution descriptor from the device if this method is supported by the device. If it is not, a dialog will open so that you can browse to the file to be installed.

#### **Method two**

- **1** From the MarkVision Professional Home screen, select **Embedded Solutions Solutions Management** from the All Tasks list.
- **2** Use the Quick Find or Folders tabs to select a device.

**Note:** When a device managed by MVP is not supported by a specific task, its name will appear with a black line through it in the Quick Find or Folders tabs. Password-protected network devices are displayed in red. Enter the device password to gain access to the device.

- **3** Click **Manage Descriptors**.
- **4** Click **Add**.
- **5** Browse to find the solution descriptor for the application.
- **6** Click **Open**.

#### **Notes:**

- **•** The installed solution descriptor appears in the Plug-ins/Solutions on Server box. The solution descriptor details appear in the Details box.
- **•** If the descriptor file is not valid, MVP 11.2 will display an error message.
- **7** Click **Close**.

### **Accessing application configuration settings using MarkVision Professional**

**Note:** MarkVision Professional 11.2 or later required.

To configure a solution in MVP:

- **1** From the MarkVision Professional Home screen, select **Embedded Solutions Solutions Management** from the All Tasks list.
- **2** Select devices using the Quick Find or Folders tabs.

Use **Ctrl + click** and **Shift + click** to select multiple devices.

**Note:** When a device managed by MVP is not supported by a specific task, its name will appear with a black line through it in the Quick Find or Folders tabs. Password-protected network devices are displayed in red. Enter the device password to gain access to the device.

All installed embedded solutions appear.

- **3** Select the solution to be configured.
- **4** Click **Fetch Descriptor(s)** to install the necessary solution descriptor onto the MVP server from the device.
- **5** Click **Configure**, and then adjust settings as needed.

## **Exporting and importing a configuration using MarkVision Professional**

#### **Exporting configuration settings**

- **1** From the MarkVision Professional Home screen, select **Embedded Solutions Solutions Management** from the All Tasks list.
- **2** Using the Quick Find or Folders tabs, select the device(s) where the application is installed.

Use **Ctrl** + **click** and **Shift** + **click** to select multiple devices.

**Note:** Password-protected network devices are displayed in red. Enter the device password to gain access to the device.

- **3** From the list, select the name of the application you want to configure, and then click **Export**.
- **4** Browse to find a location to save the universal configuration file (.ucf), and then click **Save**.

#### **Importing configuration settings**

- **1** From the MarkVision Professional Home screen, select **Embedded Solutions Solutions Management** from the All Tasks list.
- **2** Using the Quick Find or Folders tabs, select the device(s) where the application is installed.

Use **Ctrl** + **click** and **Shift** + **click** to select multiple devices.

**Note:** Password-protected network devices are displayed in red. Enter the device password to gain access to the device.

- **3** From the list, select the name of the application you want to configure, and then click **Import**.
- **4** Browse to find the universal configuration file (.ucf), and then click **Add**.

Configuring the application

# **Using the application from the printer control panel**

## **Bookmarking forms**

## **Adding a bookmark using the printer control panel**

- **1** From the printer home screen, touch the application icon.
- **2** Touch **Options**.
- $3$  Touch  $\overline{\mathbf{M}}$ .
- **4** Type a name for the new bookmark. This name will be displayed when selecting a form to print.
- **5** If you want to use a PIN to limit access to the bookmark, then touch **Confidential**, select **On**, and then touch  $\Box$ .
- $6$  Touch  $\rightarrow$
- **7** If prompted, enter a four-digit PIN, and then touch
- **8** Touch the location of the file you want to bookmark, and then touch  $\blacktriangleright$ .
	- **• Network**—The form is on a network share.
	- **• FTP**—The form is on an FTP site.
	- **• HTTP**—The form is on a Web page.
	- **• HTTPS**—The form is on a secure Web page.
	- **• HDD**—The form is on a hard disk drive.
- **9** If you selected HTTP or HTTPS, then enter the URL of the bookmark.
- **10** If you selected Network or FTP, then select an authentication option, and then touch  $\rightarrow$ .

Authentication options include the following:

- **• Guest(Network Folder)/Anonymous**—This does not require users to be authenticated.
- **• Use device authentication credential**—This requires users to enter the authentication credentials as specified on the printer.
- **• Prompt for username and password**—This requires users to enter their system user name and password.
- **• Use static username and password**—This requires administrators to specify a static user name and password when they configure the bookmark. Users will not be prompted to enter these credentials at the printer.
- 11 Follow the instructions on the touch screen to enter the location of the file you want to bookmark. Use **the** to progress through the screens.

Using the application from the printer control panel

## **Editing or deleting a bookmark using the printer control panel**

- **1** From the printer home screen, touch the application icon.
- **2** Touch the bookmark you want to edit or delete.

**Note:** You can delete multiple bookmarks at one time.

- **3** If necessary, touch **Options**.
- **4** Touch  $\blacktriangleright$  to edit a bookmark or  $\widehat{\mathbb{I}}$  to delete a bookmark.
- **5** Follow the instructions on the printer display to edit or delete the bookmark or bookmarks. Use **that** to progress through the screens.

**Note:** If the bookmark is confidential, then you will be prompted for the four-digit PIN.

## **Configuring folders for bookmarks**

### **Adding a folder using the printer control panel**

- **1** From the home screen of the printer control panel, touch the application icon.
- **2** If necessary, touch **Options**.
- **3** Touch  $\mathbf{E}$ .
- **4** Enter a name for the folder, and then touch  $\blacktriangleright$ . The folder will appear in the list of bookmarks.

## **Adding a bookmark to a folder using the printer control panel**

- **1** From the home screen of the printer control panel, touch the application icon.
- **2** Touch the folder you want to use.
- **3** Touch  $\Rightarrow$
- **4** If necessary, touch **Options**.
- $5$  Touch  $\blacksquare$ .
- **6** Enter the information for the new bookmark. For more information, see "Adding a bookmark using the printer control panel" on page 14.

### **Moving bookmarks using the printer control panel**

**Note:** Bookmarks can only be moved using the printer control panel. Bookmarks cannot be moved using the Embedded Web Server.

- **1** From the printer home screen, touch the application icon.
- **2** Touch the bookmark or bookmarks you want to move.
- **3** Touch **Move**.
- **4** Touch the folder you want to move the bookmarks to.
- **5** Touch  $\Rightarrow$
- **6** Touch **Move here**.

## **Editing or deleting a folder**

- **1** From the home screen of the printer control panel, touch the application icon.
- **2** Touch the folder you want to edit or delete.
- **3** If necessary, touch **Options**.
- **4** To edit the folder, touch  $\lambda$ .
	- To delete the folder, touch  $\overline{\mathbf{m}}$ .
- **5** Follow the instructions on the screen to edit or delete the folder.

## **Printing bookmarks**

- **1** From the printer home screen, touch the application icon.
- **2** Touch the name of the bookmark or bookmarks you want to print, and then touch
- **3** Follow the instructions on the screen to print the bookmark.

## **Searching for bookmarks and folders**

- **1** From the printer home screen, touch the application icon.
- **2** Touch  $\Omega$ .
- **3** Enter a keyword in the Search For field, and then touch  $\rightarrow$ . The results of your search are displayed.

## **Saving bookmarks as shortcuts**

You can turn frequently accessed bookmarks into shortcuts that show up on the printer home screen. Instead of touching the application to access the list of bookmarks, users can touch the shortcut to access the bookmark or bookmarks immediately.

- **1** From the printer home screen, touch the application icon.
- **2** Touch the name of the bookmarks you want to save, and then touch  $\rightarrow$ .
- **3** Touch  $\overrightarrow{x}$ .
- **4** Type a name for the shortcut, and then touch  $\rightarrow$ .

Using the application from the printer control panel

- **5** Select an icon graphic for the shortcut, and then touch  $\rightarrow$ .
- **6** From the confirmation screen, touch  $\rightarrow$ .
- **7** Touch  $\bigoplus$  to print the shortcut, or touch  $\bigtimes$  to cancel.

**Note:** The bookmark icon appears on the printer home screen. Because of space constraints, users may need to scroll through the printer home screen to access all of the available icons.

Using the application from the printer control panel

# **Troubleshooting**

## **Forms are not available or are not working**

Try one or more of the following:

#### **MAKE SURE THE BOOKMARK IS CONFIGURED PROPERLY**

For information on configuring bookmarks, see "Configuring bookmarks" on page 9.

#### **MAKE SURE THE BOOKMARK IS POINTING TO THE CORRECT LOCATION**

Verify that the form resides in the correct network location. The printer will not validate the location that the bookmark points to. If the URL or network location that was specified when the bookmark was created is incorrect, then the printer will not be able to access the document.

### **MAKE SURE PASSWORD-PROTECTED FOLDERS IN THE BOOKMARK HIERARCHY HAVE THE SAME**

#### **PASSWORD**

If you have created an HDD bookmark using the Embedded Web Server and the bookmark is located in a series of password-protected folders in the printer hard disk drive, then make sure that the folders have the same password.

## **Folders cannot be created using the Embedded Web Server**

#### **MAKE SURE THE FOLDER PATH IS ENTERED CORRECTLY**

From the Embedded Web Server, in the Folder Path field, enter the folder name using the format: **/foldername/**. You must enter a **/** before and after the folder name.

# **Appendix**

## **Checking which version of the Embedded Solutions Framework is installed on a printer**

- **1** Type the printer IP address or hostname in the address field of your Web browser.
- **2** From the Embedded Web Server, click **Reports** > **Device Settings**.
- **3** Scroll down until you see Embedded Solutions (usually found near the bottom).
- **4** Under Embedded Solutions, the value next to **Framework =** signifies the installed version.

Appendix

## **LEXMARK SOFTWARE LIMITED WARRANTY AND LICENSE AGREEMENTS**

PLEASE READ CAREFULLY BEFORE SELECTING THE "Agree" OR "I accept" BUTTON ON THIS PAGE: BY SELECTING THE "Agree" OR "I accept" BUTTON, YOU AGREE TO BE BOUND BY ALL THE TERMS AND CONDITIONS OF THIS SOFTWARE LIMITED WARRANTY AND LICENSE AGREEMENTS. IF YOU DO NOT SO AGREE, SELECT THE "Disagree" OR "I do not accept" BUTTON ON THIS PAGE AND DO NOT INSTALL, COPY, DOWNLOAD, OR OTHERWISE USE THE SOFTWARE PROGRAM. IF YOU ARE INSTALLING THIS SOFTWARE PROGRAM FOR USE BY OTHER PARTIES, YOU AGREE TO INFORM THE USERS THAT USE OF THE SOFTWARE PROGRAM INDICATES ACCEPTANCE OF THESE TERMS.

#### **LEXMARK SOFTWARE LICENSE AGREEMENT**

This Software License Agreement ("Software License Agreement") is a legal agreement between you (either an individual or a single entity) and Lexmark International, Inc. ("Lexmark") that, to the extent your Lexmark product or Software Program is not otherwise subject to a written software license agreement between you and Lexmark or its suppliers, governs your use of any Software Program installed on or provided by Lexmark for use in connection with your Lexmark product. The term "Software Program" includes machine-readable instructions, audio/visual content (such as images and recordings), and associated media, printed materials and electronic documentation, whether incorporated into, distributed with or for use with your Lexmark product.

**1 DISCLAIMER AND LIMITATION OF WARRANTIES**. EXCEPT AS PROVIDED IN THIS SOFTWARE LICENSE AGREEMENT AND TO THE MAXIMUM EXTENT PERMITTED BY APPLICABLE LAW, LEXMARK AND ITS SUPPLIERS PROVIDE THE SOFTWARE PROGRAM "AS IS" AND HEREBY DISCLAIM ALL OTHER WARRANTIES AND CONDITIONS, EITHER EXPRESS OR IMPLIED, INCLUDING, BUT NOT LIMITED TO, TITLE, NON-INFRINGEMENT, MERCHANTABILITY AND FITNESS FOR A PARTICULAR PURPOSE, AND ABSENCE OF VIRUSES, ALL WITH REGARD TO THE SOFTWARE PROGRAM. TO THE EXTENT LEXMARK CANNOT BY LAW DISCLAIM ANY COMPONENT OF THE IMPLIED WARRANTIES OF MERCHANTABILITY OR FITNESS FOR A PARTICULAR PURPOSE, LEXMARK LIMITS THE DURATION OF SUCH WARRANTIES TO THE 90-DAY TERM OF THE EXPRESS SOFTWARE LIMITED WARRANTY.

This Agreement is to be read in conjunction with certain statutory provisions, as that may be in force from time to time, that imply warranties or conditions or impose obligations on Lexmark that cannot be excluded or modified. If any such provisions apply, then to the extent Lexmark is able, Lexmark hereby limits its liability for breach of those provisions to one of the following: providing you a replacement copy of the Software Program or reimbursement of the price paid for the Software Program.

The Software Program may include internet links to other software applications and/or internet web pages hosted and operated by third parties unaffiliated with Lexmark. You acknowledge and agree that Lexmark is not responsible in any way for the hosting, performance, operation, maintenance, or content of, such software applications and/or internet web pages.

**2 LIMITATION OF REMEDY**. TO THE MAXIMUM EXTENT PERMITTED BY APPLICABLE LAW, ANY AND ALL LIABILITY OF LEXMARK UNDER THIS SOFTWARE LICENSE AGREEMENT IS EXPRESSLY LIMITED TO THE GREATER OF THE PRICE PAID FOR THE SOFTWARE PROGRAM AND FIVE U.S. DOLLARS (OR THE EQUIVALENT IN LOCAL CURRENCY). YOUR SOLE REMEDY AGAINST LEXMARK IN ANY DISPUTE UNDER THIS SOFTWARE LICENSE AGREEMENT SHALL BE TO SEEK TO RECOVER ONE OF THESE AMOUNTS, UPON PAYMENT OF WHICH LEXMARK SHALL BE RELEASED AND DISCHARGED OF ALL FURTHER OBLIGATIONS AND LIABILITY TO YOU.

IN NO EVENT WILL LEXMARK, ITS SUPPLIERS, SUBSIDIARIES, OR RESELLERS BE LIABLE FOR ANY SPECIAL, INCIDENTAL, INDIRECT, EXEMPLARY, PUNITIVE, OR CONSEQUENTIAL DAMAGES (INCLUDING BUT NOT LIMITED TO LOST PROFITS OR REVENUES, LOST SAVINGS, INTERRUPTION OF USE OR ANY LOSS OF, INACCURACY IN, OR DAMAGE TO, DATA OR RECORDS, FOR CLAIMS OF THIRD PARTIES, OR DAMAGE TO REAL OR TANGIBLE PROPERTY, FOR LOSS OF PRIVACY ARISING OUT OR IN ANY WAY RELATED TO THE USE OF OR INABILITY TO USE THE SOFTWARE PROGRAM, OR

OTHERWISE IN CONNECTION WITH ANY PROVISION OF THIS SOFTWARE LICENCE AGREEMENT), REGARDLESS OF THE NATURE OF THE CLAIM, INCLUDING BUT NOT LIMITED TO BREACH OF WARRANTY OR CONTRACT, TORT (INCLUDING NEGLIGENCE OR STRICT LIABILITY), AND EVEN IF LEXMARK, OR ITS SUPPLIERS, AFFILIATES, OR REMARKETERS HAVE BEEN ADVISED OF THE POSSIBILITY OF SUCH DAMAGES, OR FOR ANY CLAIM BY YOU BASED ON A THIRD-PARTY CLAIM, EXCEPT TO THE EXTENT THIS EXCLUSION OF DAMAGES IS DETERMINED LEGALLY INVALID. THE FOREGOING LIMITATIONS APPLY EVEN IF THE ABOVE-STATED REMEDIES FAIL OF THEIR ESSENTIAL PURPOSE.

- **3 U.S.A. STATE LAWS**. This Software Limited Warranty gives you specific legal rights. You may also have other rights that vary from state to state. Some states do not allow limitations on how long an implied warranty lasts or the exclusion of limitation of incidental or consequential damages, so the above limitations may not apply to you.
- **4 LICENSE GRANT**. Lexmark grants you the following rights provided you comply with all terms and conditions of this Software License Agreement:
	- **a Use**. You may Use one (1) copy of the Software Program. The term "Use" means storing, loading, installing, executing, or displaying the Software Program. If Lexmark has licensed the Software Program to you for concurrent use, you must limit the number of authorized users to the number specified in your agreement with Lexmark. You may not separate the components of the Software Program for use on more than one computer. You agree that you will not Use the Software Program, in whole or in part, in any manner that has the effect of overriding, modifying, eliminating, obscuring, altering or de-emphasizing the visual appearance of any trademark, trade name, trade dress or intellectual property notice that appears on any computer display screens normally generated by, or as a result of, the Software Program.
	- **b Copying**. You may make one (1) copy of the Software Program solely for purposes of backup, archiving, or installation, provided the copy contains all of the original Software Program's proprietary notices. You may not copy the Software Program to any public or distributed network.
	- **c Reservation of Rights**. The Software Program, including all fonts, is copyrighted and owned by Lexmark International, Inc. and/or its suppliers. Lexmark reserves all rights not expressly granted to you in this Software License Agreement.
	- **d Freeware**. Notwithstanding the terms and conditions of this Software License Agreement, all or any portion of the Software Program that constitutes software provided under public license by third parties ("Freeware") is licensed to you subject to the terms and conditions of the software license agreement accompanying such Freeware, whether in the form of a discrete agreement, shrink-wrap license, or electronic license terms at the time of download or installation. Use of the Freeware by you shall be governed entirely by the terms and conditions of such license.
- **5 TRANSFER**. You may transfer the Software Program to another end-user. Any transfer must include all software components, media, printed materials, and this Software License Agreement and you may not retain copies of the Software Program or components thereof. The transfer may not be an indirect transfer, such as a consignment. Prior to the transfer, the end-user receiving the transferred Software Program must agree to all these Software License Agreement terms. Upon transfer of the Software Program, your license is automatically terminated. You may not rent, sublicense, or assign the Software Program except to the extent provided in this Software License Agreement.
- **6 UPGRADES**. To Use a Software Program identified as an upgrade, you must first be licensed to the original Software Program identified by Lexmark as eligible for the upgrade. After upgrading, you may no longer use the original Software Program that formed the basis for your upgrade eligibility.
- **7 LIMITATION ON REVERSE ENGINEERING**. You may not alter, decrypt, reverse engineer, reverse assemble, reverse compile or otherwise translate the Software Program or assist or otherwise facilitate others to do so, except as and to the extent expressly permitted to do so by applicable law for the purposes of inter-operability, error correction, and security testing. If you have such statutory rights, you will notify Lexmark in writing of any intended reverse engineering, reverse assembly, or reverse compilation. You may not decrypt the Software Program unless necessary for the legitimate Use of the Software Program.
- **8 ADDITIONAL SOFTWARE**. This Software License Agreement applies to updates or supplements to the original Software Program provided by Lexmark unless Lexmark provides other terms along with the update or supplement.
- **9 TERM**. This Software License Agreement is effective unless terminated or rejected. You may reject or terminate this license at any time by destroying all copies of the Software Program, together with all modifications, documentation, and merged portions in any form, or as otherwise described herein. Lexmark may terminate your license upon notice if you fail to comply with any of the terms of this Software License Agreement. Upon such termination, you agree to destroy all copies of the Software Program together with all modifications, documentation, and merged portions in any form.
- **10 TAXES**. You agree that you are responsible for payment of any taxes including, without limitation, any goods and services and personal property taxes, resulting from this Software License Agreement or your Use of the Software Program.
- **11 LIMITATION ON ACTIONS**. No action, regardless of form, arising out of this Software License Agreement may be brought by either party more than two years after the cause of action has arisen, except as provided under applicable law.
- **12 APPLICABLE LAW**. This Software License Agreement is governed by the laws of the Commonwealth of Kentucky, United States of America. No choice of law rules in any jurisdiction shall apply. The UN Convention on Contracts for the International Sale of Goods shall not apply.
- **13 UNITED STATES GOVERNMENT RESTRICTED RIGHTS**. The Software Program has been developed entirely at private expense. Rights of the United States Government to use the Software Program are as set forth in this Software License Agreement and as restricted in DFARS 252.227-7014 and in similar FAR provisions (or any equivalent agency regulation or contract clause).
- **14 CONSENT TO USE OF DATA**. You agree that Lexmark, its affiliates, and agents may collect and use information you provide in relation to support services performed with respect to the Software Program and requested by you. Lexmark agrees not to use this information in a form that personally identifies you except to the extent necessary to provide such services.
- **15 EXPORT RESTRICTIONS**. You may not (a) acquire, ship, transfer, or reexport, directly or indirectly, the Software Program or any direct product therefrom, in violation of any applicable export laws or (b) permit the Software Program to be used for any purpose prohibited by such export laws, including, without limitation, nuclear, chemical, or biological weapons proliferation.
- **16 AGREEMENT TO CONTRACT ELECTRONICALLY**. You and Lexmark agree to form this Software License Agreement electronically. This means that when you click the "Agree" or "I accept" button on this page, you acknowledge your agreement to these Software License Agreement terms and conditions and that you are doing so with the intent to "sign" a contract with Lexmark.
- **17 CAPACITY AND AUTHORITY TO CONTRACT**. You represent that you are of the legal age of majority in the place you sign this Software License Agreement and, if applicable, you are duly authorized by your employer or principal to enter into this contract.
- **18 ENTIRE AGREEMENT**. This Software License Agreement (including any addendum or amendment to this Software License Agreement that is included with the Software Program) is the entire agreement between you and Lexmark relating to the Software Program. Except as otherwise provided for herein, these terms and conditions supersede all prior or contemporaneous oral or written communications, proposals, and representations with respect to the Software Program or any other subject matter covered by this Software License Agreement (except to the extent such extraneous terms do not conflict with the terms of this Software License Agreement, any other written agreement signed by you and Lexmark relating to your Use of the Software Program). To the extent any Lexmark policies or programs for support services conflict with the terms of this Software License Agreement, the terms of this Software License Agreement shall control.

EU5-0020

## **Index**

## **A**

application configuration settings exporting 10 importing 10

## **B**

bookmarks adding to folder using the printer control panel 15 adding using the Embedded Web Server 9 adding using the printer control panel 14 creating folders using the printer control panel 15 deleting using the Embedded Web Server 9 deleting using the printer control panel 15 editing using the Embedded Web Server 9 editing using the printer control panel 15 moving to folder using the printer control panel 15 printing 16 saving as shortcuts 16 searching for 16

## **C**

configuring bookmarks using the Embedded Web Server 9 configuring the application adding bookmarks from the printer control panel 14 deleting bookmarks using the printer control panel 15 editing bookmarks using the printer control panel 15

## **D**

descriptor file fetching 11 installing 11 display icons changing 6

## **E**

Embedded Solutions Framework checking version number 19 Embedded Web Server using to access configuration settings 6 exporting application configuration settings 10 exporting a configuration using MarkVision Professional 12 exporting a configuration using MarkVision Professional 12

## **F**

folder deleting 16 editing 16 folders adding using the Embedded Web Server 9 adding using the printer control panel 15 searching for 16

## **H**

home screen icons changing 6 Host ID network 7 host ID local (individual) 7

### **I**

icons changing 6 importing application configuration settings 10 importing a configuration using MarkVision Professional 12 importing a configuration using MarkVision Professional 12 installing descriptor file 11

## **L**

Lexmark Embedded Solutions Framework checking version number 19 Lexmark License Server installing 7 license files local (individual) 7 network 7 licensing individual 8 local 8 network 8

## **M**

MarkVision Professional installing descriptor file 11 using 12

### **N**

network license using 8 network settings finding 6 network setup page printing 6 notices 2

## **O**

overview 5

### **P**

printing bookmarks 16

### **S**

searching for bookmarks 16 searching for folders 16 shortcuts creating 16

## **T**

troubleshooting folders cannot be created using the Embedded Web Server 18 Forms are not available or are not working 18

Index

**23**

HDD bookmark not working 18

### **U**

using a network license 8

Index